# **申請手順① 申込画面より証明書読込**

#### 酒類製造販売の免許申請のための証明の交付申請

○本証明は、都税について次の事項に該当しない者であることについて証明をするものです。

- 過去2年以内に都税の滞納処分を受けた者であること。
- |2|||都税について通告処分を受け、その旨を履行した日から3年を経過しない者であること。
- 3 現に都税を滞納している者であること。

○本手続きは電子証明書が必要です。(ただし、行政書士電子証明書及びLGPKIはご利用になれません。)

○代理人による申請の場合等、委任状等の添付資料が必要になることがあります。 (添付資料が必要になる場合、都税証明郵送受付センターへ郵送により別送してください。 |雷子データの添付には対応していません。)

> 「証明書読込」ボタンを押し、電子証明書を読み込ませてください。 (雷子証明書の読み込みにはしばらく時間がかかる場合があります。)

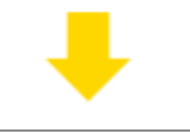

証明書読込

**赤枠で囲まれた注意事項を確認の上、 「証明書読込」ボタンをクリック**

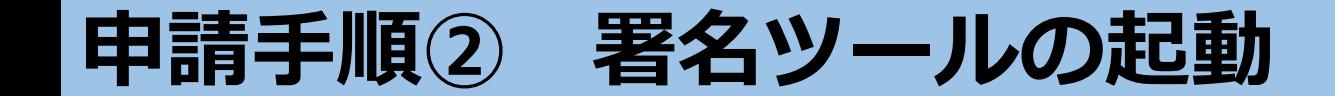

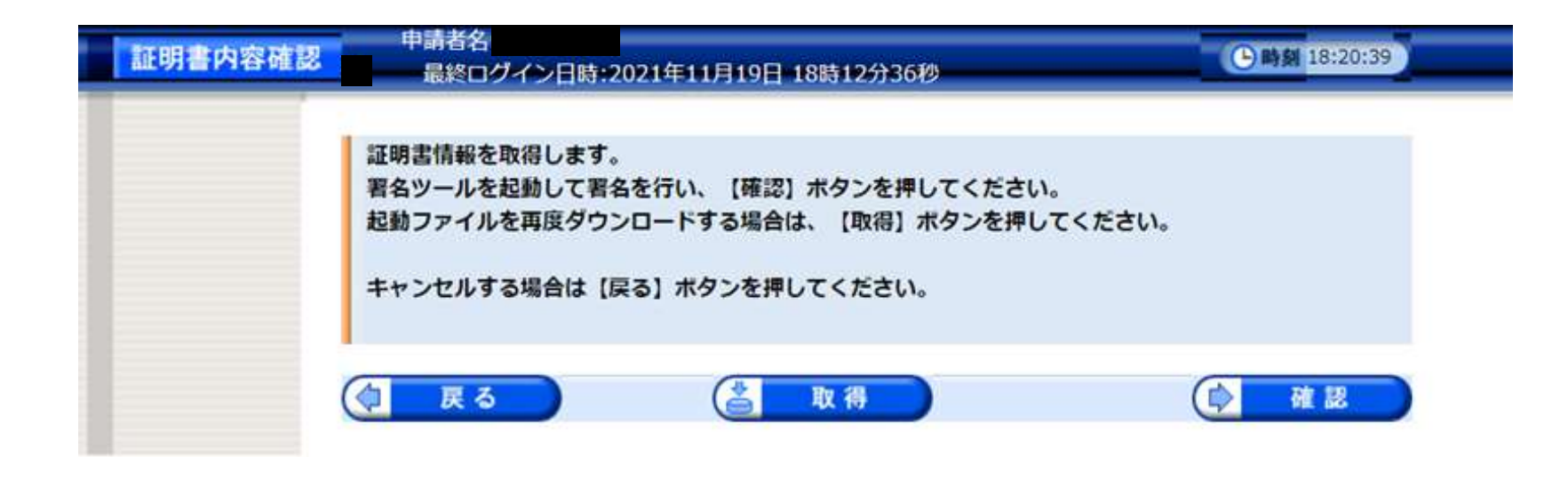

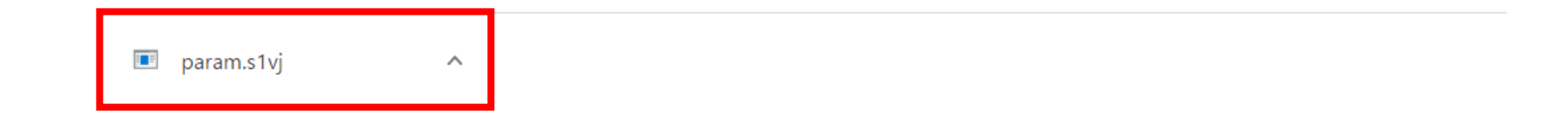

## **あらかじめインストールした署名ツールが自動的に起動し、 「param.s1vj」というファイルが生成されるので、クリック**

# **申請手順③ マイナンバーカード等とICカードリーダーの接続確認**

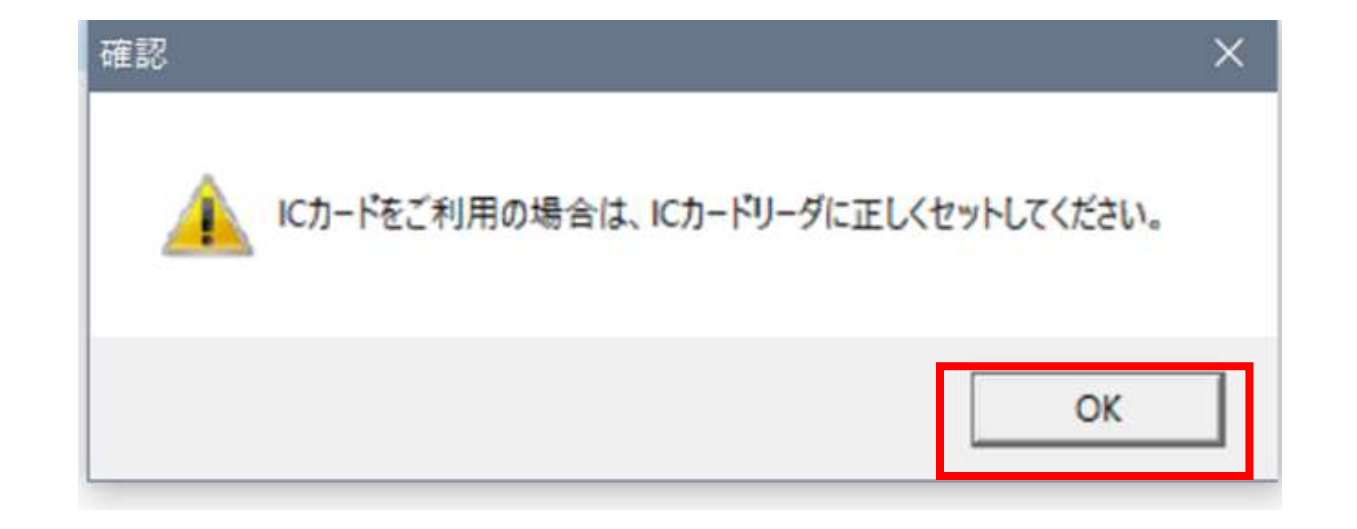

# **上記のような注意表示が出てくるので、マイナンバーカード等が挿入さ れたICカードリーダが正しくパソコンに接続されていることを確認の 上、「OK」をクリック**

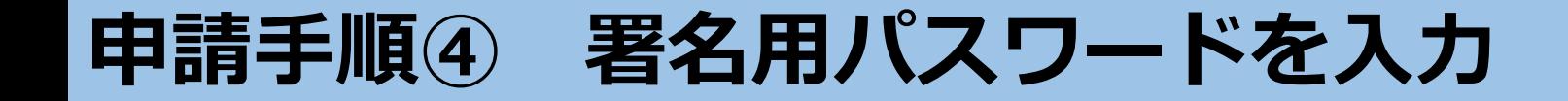

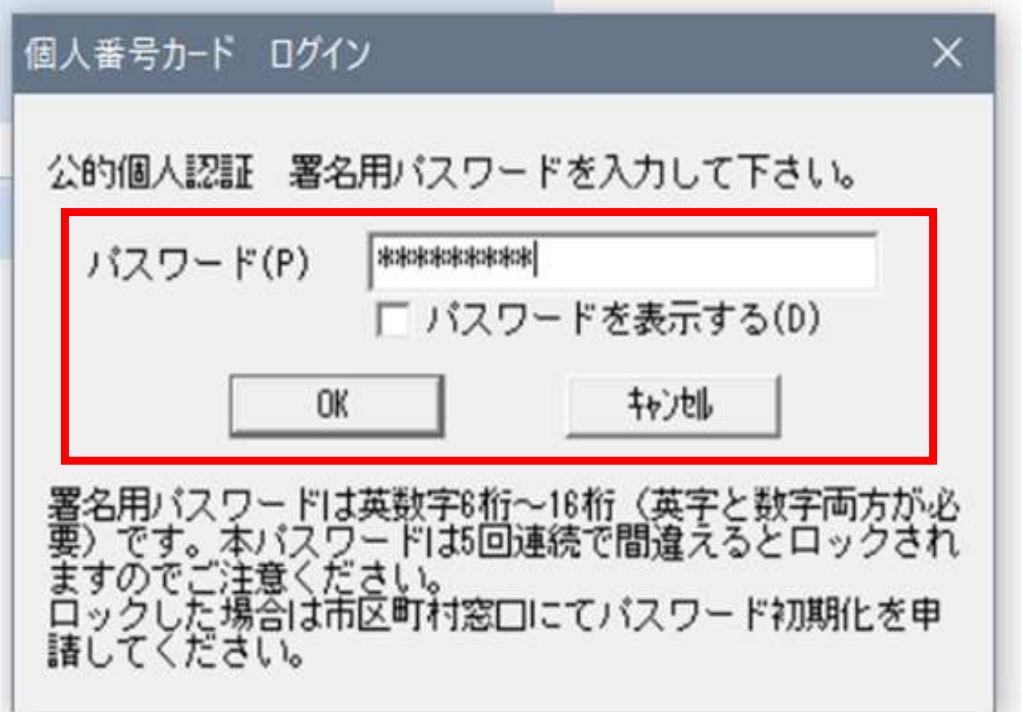

**上記のログイン画面が出てくるので、マイナンバーカード 等の取得時に設定したパスワード(※共同申請のパスワー ド等とは異なる)を入力し、「OK」をクリック**

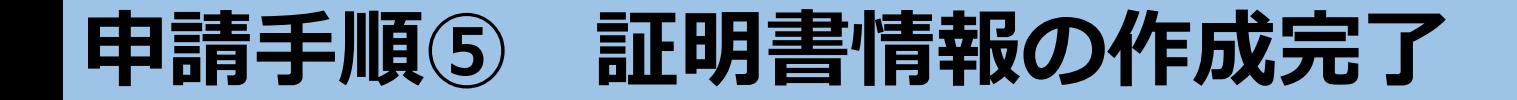

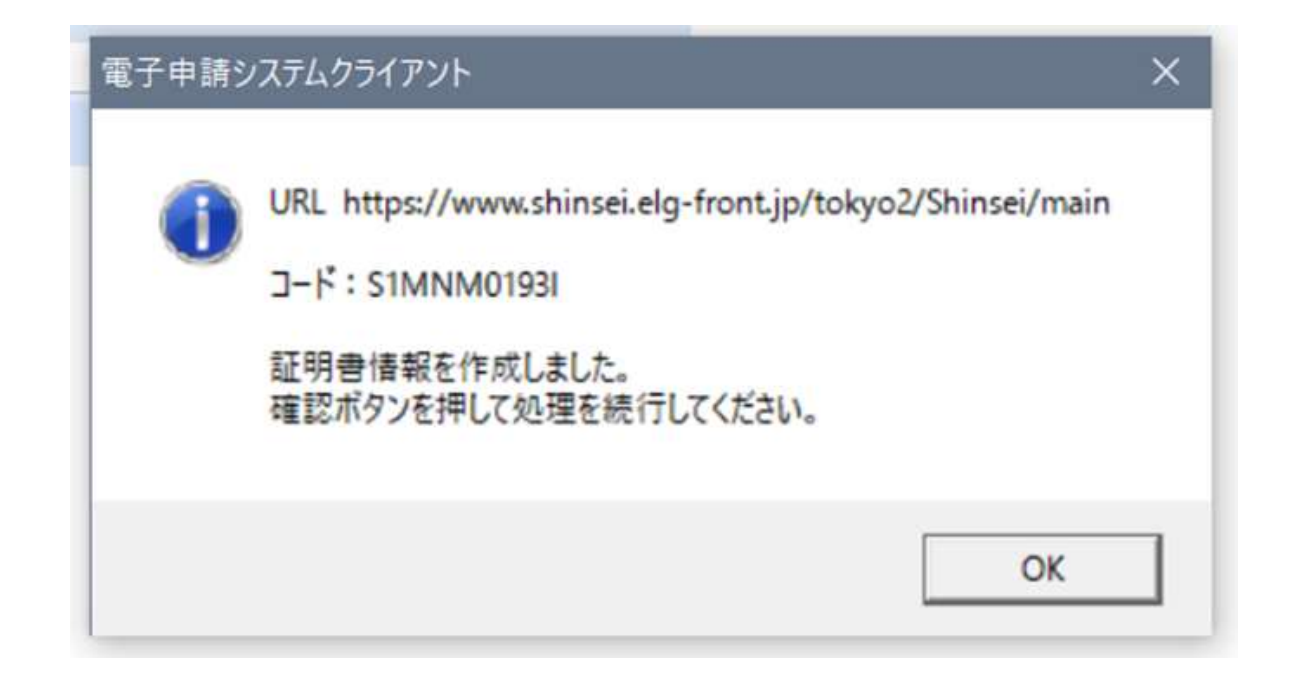

## **上記の画面が出てくるので、「OK」をクリック**

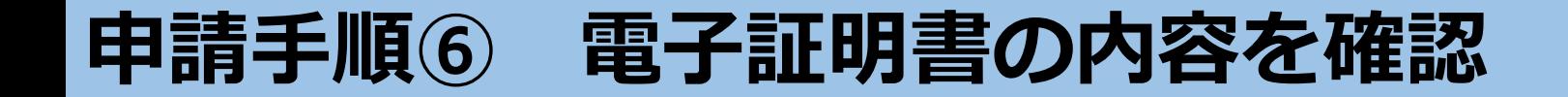

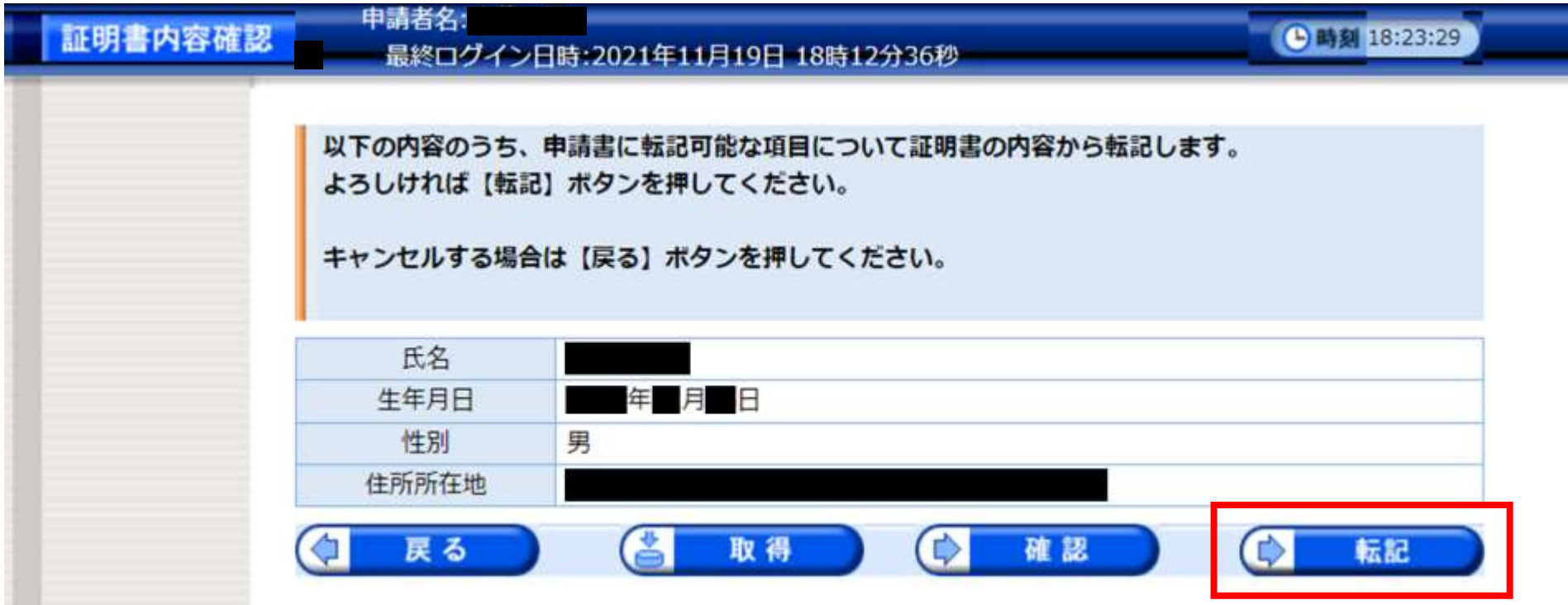

**電子証明書(マイナンバーカード等)の内容の確認画面が出てく るので、正しいことを確認し、「転記」をクリック**

# **申請手順⑦ 申請画面へ証明書情報が転記・申請必要事項を記入**

申請者

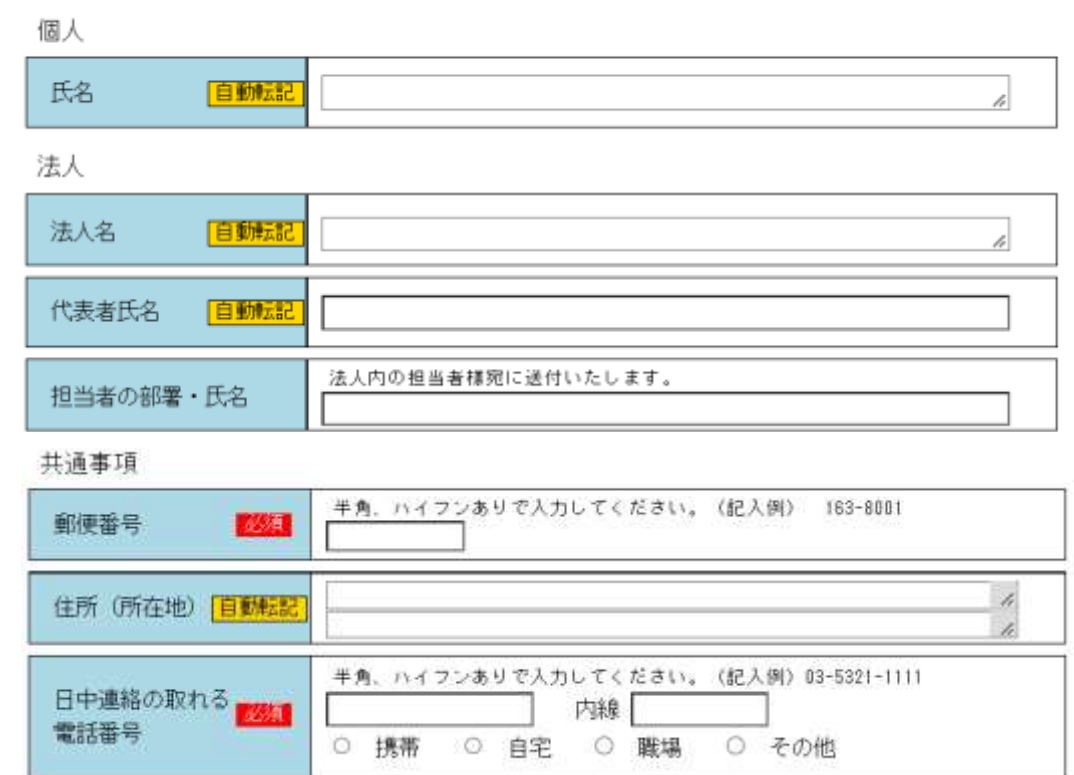

**手順①~⑥により、証明書の情報が「自動転記」部分に転記されるので、 その他必要事項を記入してください。 ※担当者の部署・氏名の記載がある場合は、〇〇株式会社××部△△様 宛 に送付いたします。**

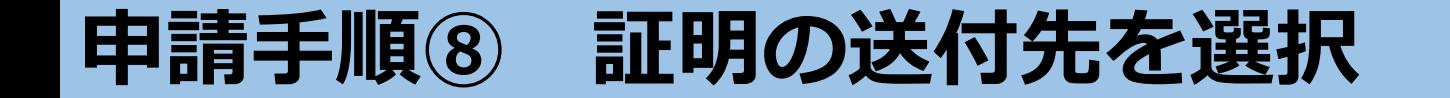

市区町村・<br>番地

建物名・号<br>室・方書

| 必須 |

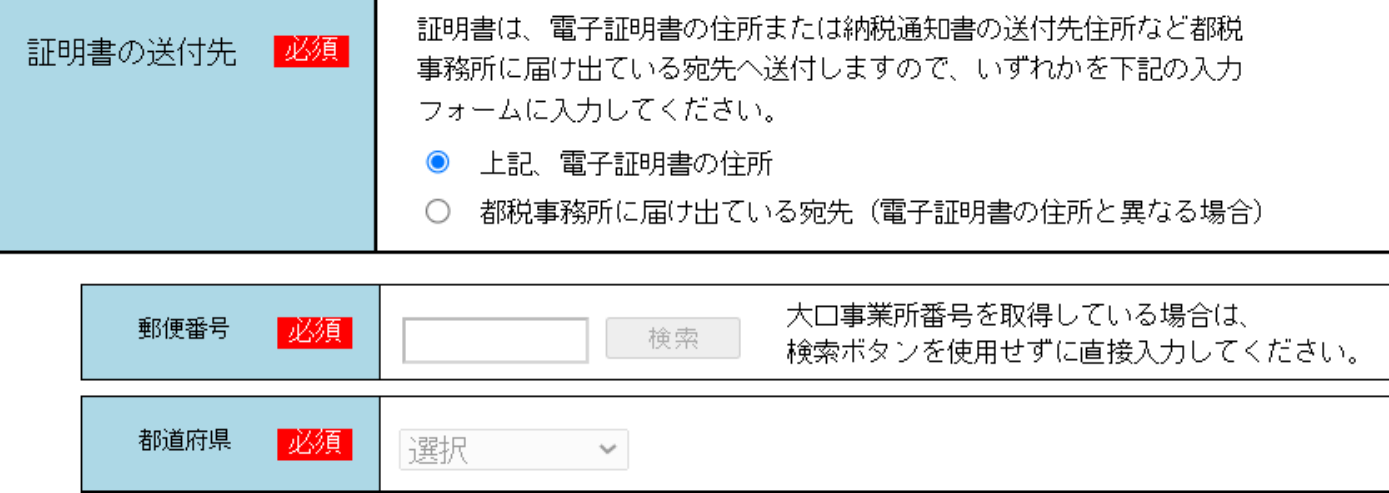

※ 入力いただいた住所が都税事務所に登録されていない場合は、電子証明書の住所に郵送させていただきます。

### **証明の送付先を選択してください。 電子証明書上の住所とは異なる住所への送付を希望する場合は、 郵便番号・都道府県・市区町村・番地まで必ず記入してください。**

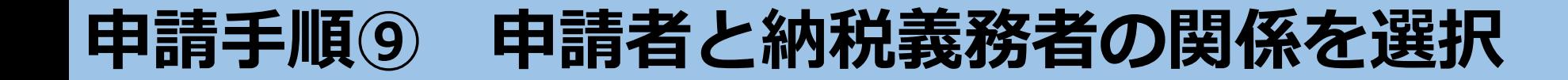

|2||証明の対象となる納税義務者

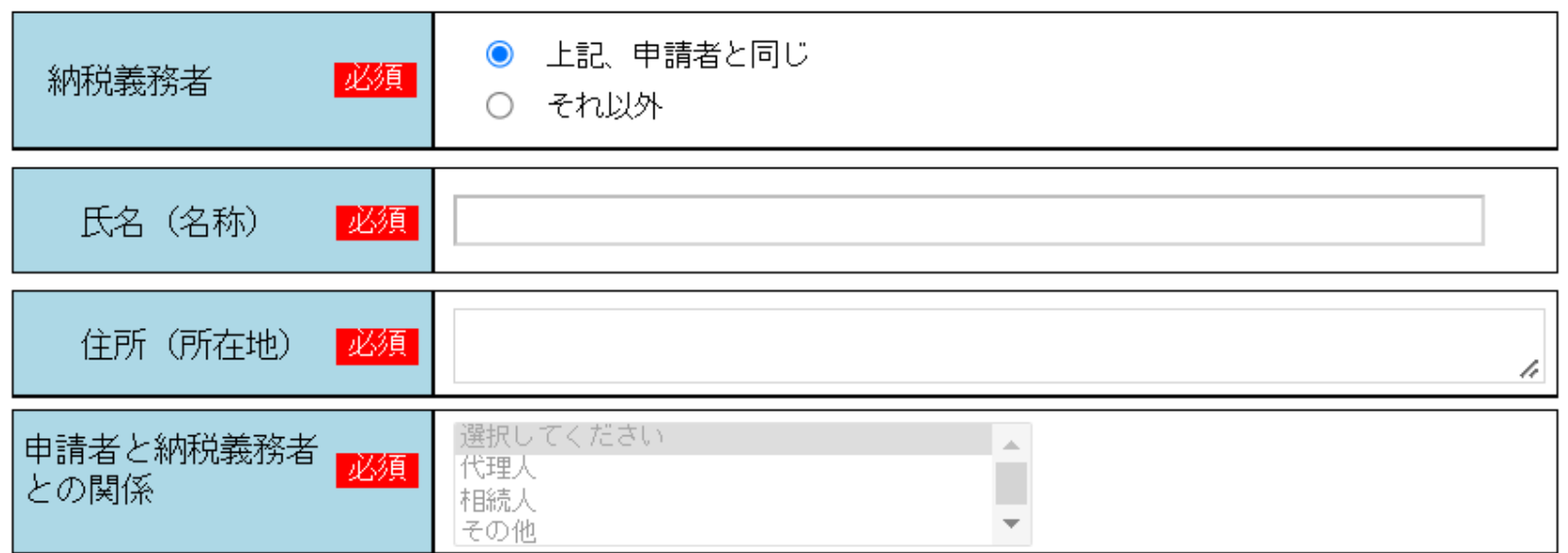

- **申請者と納税義務者の関係を選択してください。 申請者が納税義務者である場合は、「上記、申請者と同じ」を選択してくだ さい。**
- **申請者が代理人等である場合は、「それ以外」を選択し、納税義務者の氏 名・住所を記入し、関係を選択してください。**

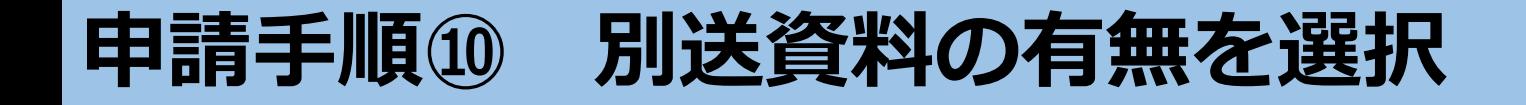

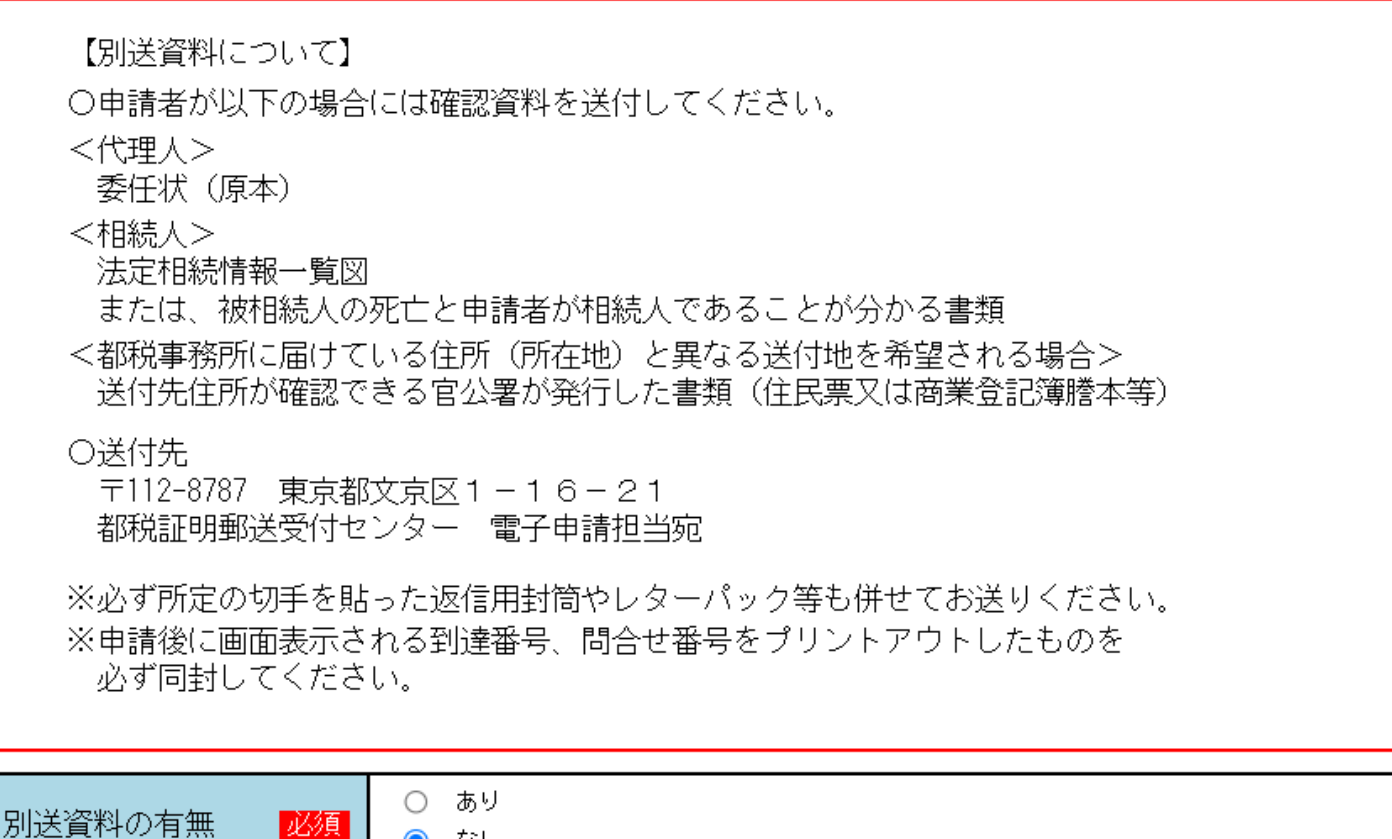

**申請者が代理人又は相続人である場合や、都税事務所に届けている住所と 異なる送付地を希望される場合は、「別送資料の有無」を「あり」と選択 した上で、確認資料を都税証明郵送受付センターへ郵送してください。**

ーなし

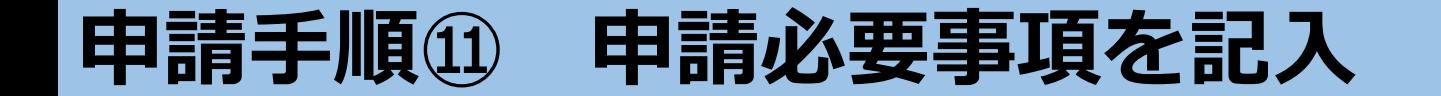

#### 証明の内容 3.

必要枚数 | 必須 | 選択 v |枚 証明を必要とする理由 必須 ※証明書に記載されます。 |選択してください|

**枚数は10枚まで選択できます。 証明を必要とする理由は、酒税法第7条第1項・酒税法第8条第 1項・酒税法第9条第1項の3つからお選びください。**

✓

# **申請手順⑫ 注意事項の確認**

#### 【注意事項】

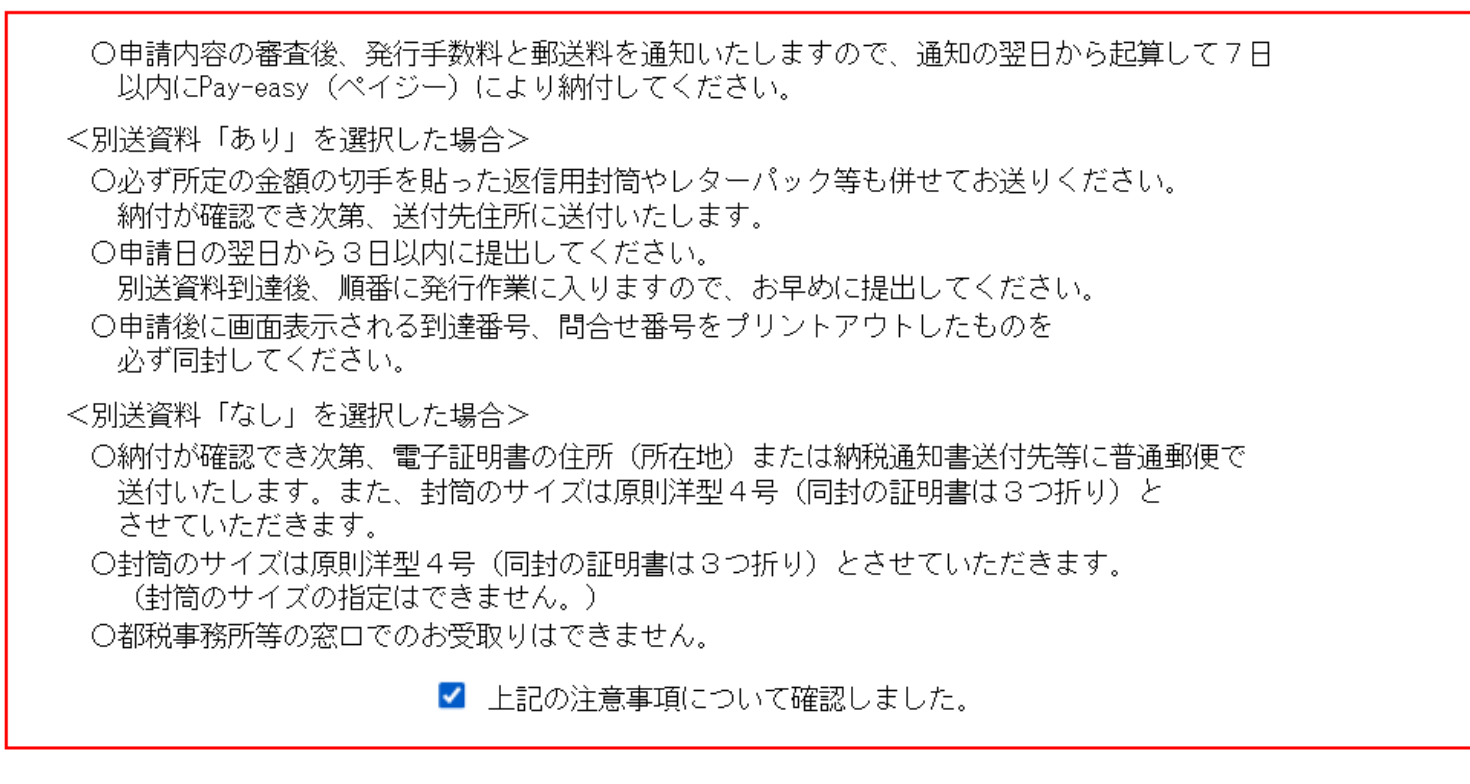

戻る

次へ

## **最後に【注意事項】欄を確認し、チェックを入れた上で、 「次へ」をクリック**

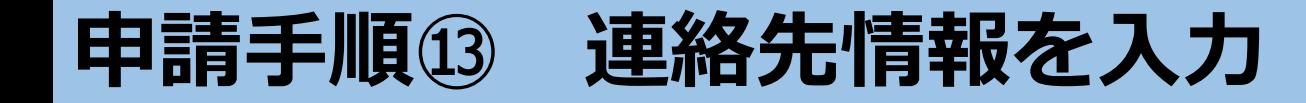

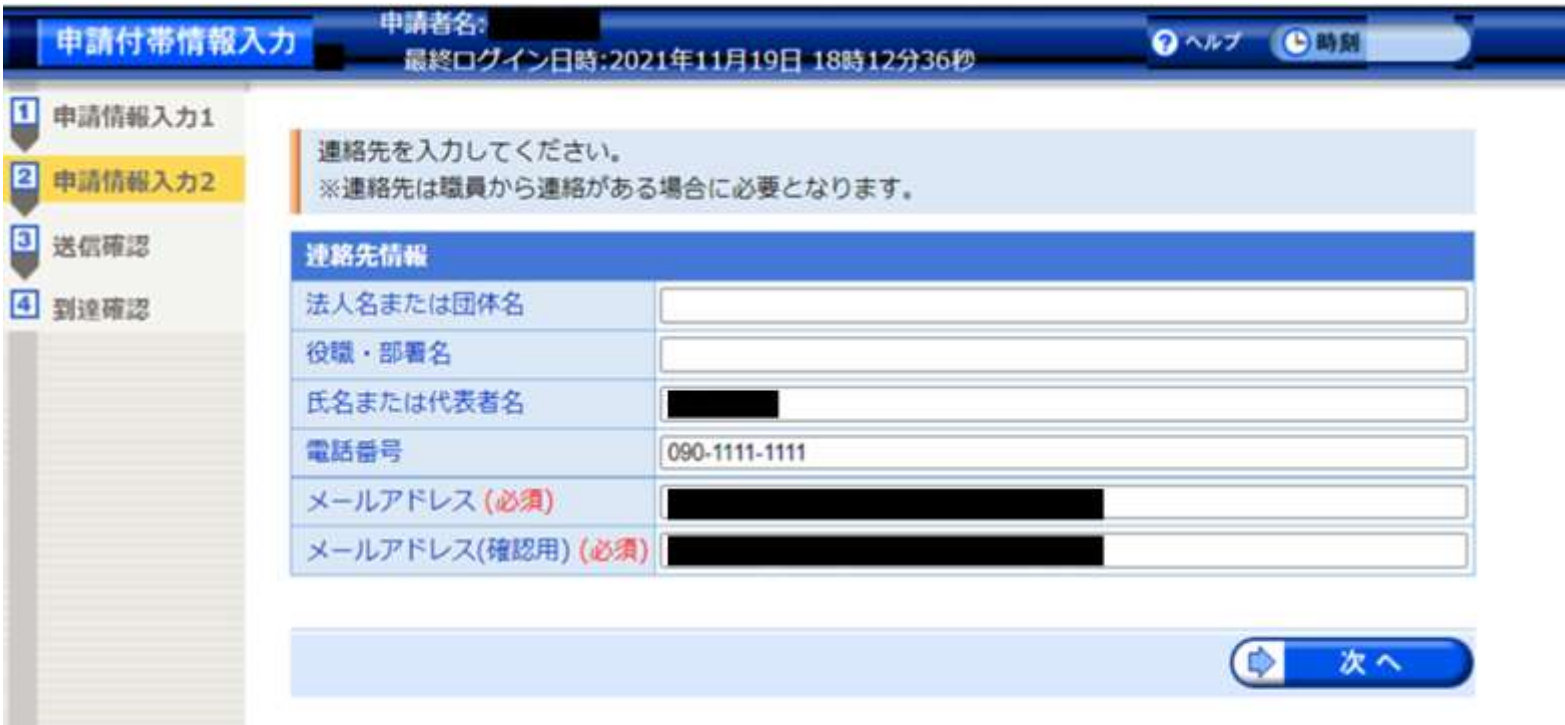

**上記の画面が表示されるので、「氏名」「電話番号」 「メールアドレス」(※共同申請の申請者情報等が転記される) が正しいことを確認し、「次へ」をクリック**

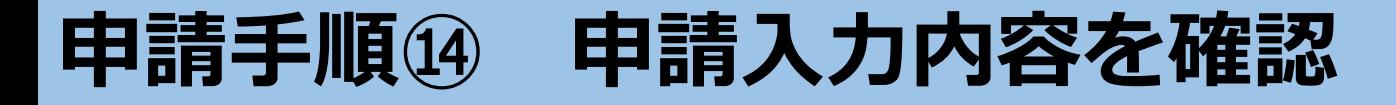

C MM 18:26:36

証明番号

と償却資産を

. . . . . . . . . . 中部人・射線

手套料合計

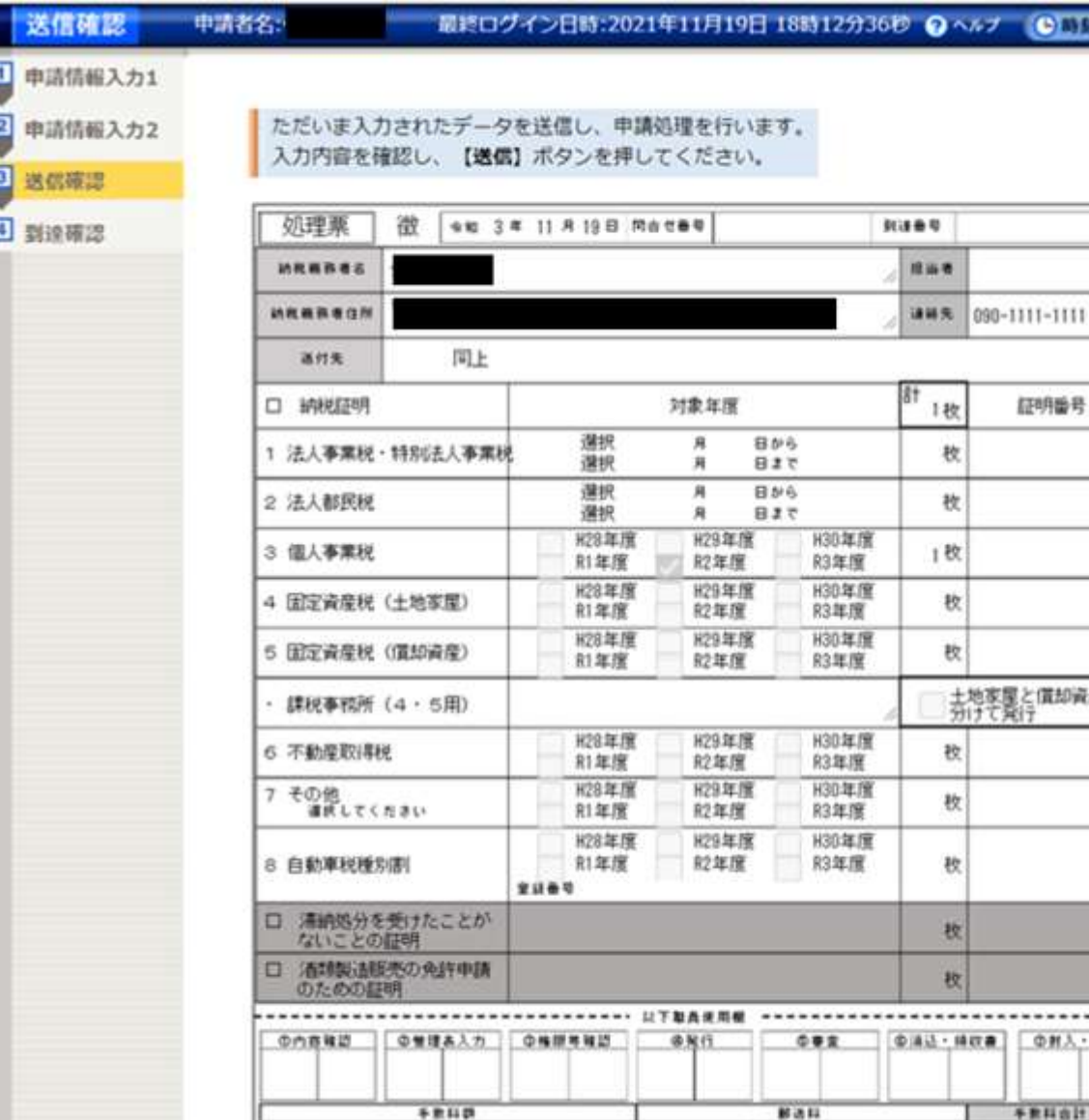

### **送信確認画面が表示されるの で、これまで入力した内容と 一致していることを確認**

**※画像は納税証明のものです**

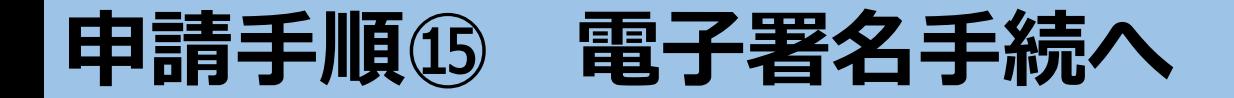

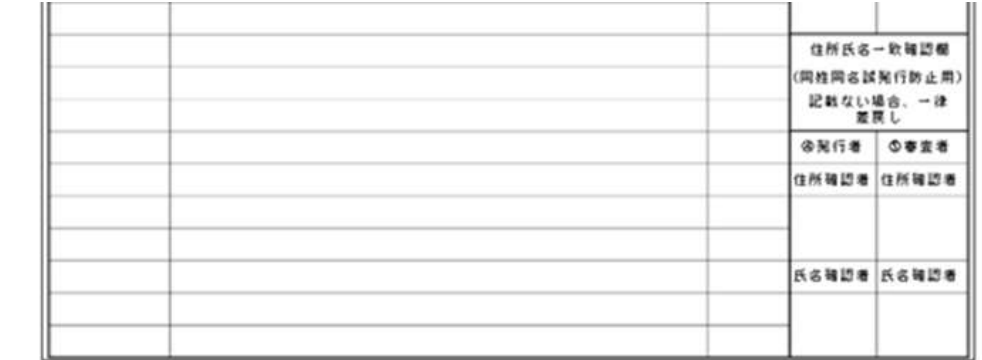

[A] 印刷用表示] 申請書の印刷画面を表示します。

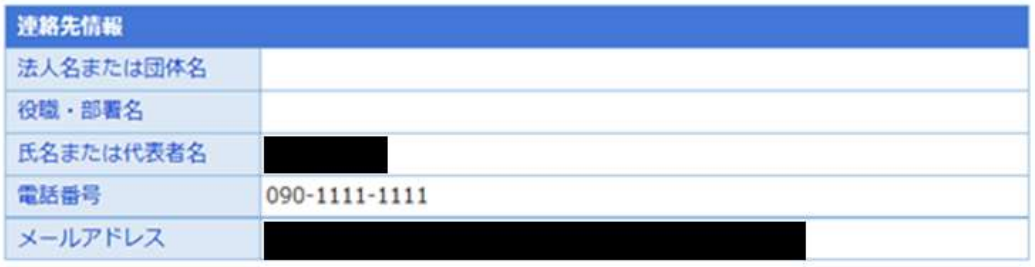

申請到達後の状況照会に必要となる関合せ番号について、受取り方法を選択してください。(必須入力) ※問合せ番号:電子申請を実施した際に発行される、到達番号と対になる暗証符号 (バスワード) です。

●メールでの受取りを希望する (到達通知メールに問合せ番号が掲載される)

送信先メールアドレス:

※メールアドレスを誤った場合、他の方に申請内容を照会されることがあります。入力誤りのないようご注意くだ さい。

※ドメイン指定受信を設定されている方は「elg-front.jp」を受信できるよう指定してください。 ○メールでの受取りを希望しない (次画面の到達確認画面で問合せ番号を確認する)

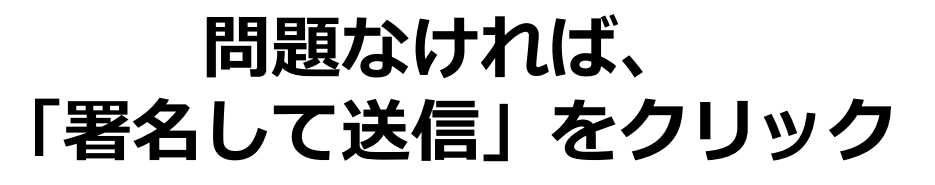

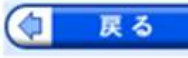

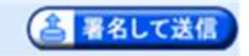

# **申請手順⑯ 証明書を再度作成**

# 申請情報入力1  $\blacksquare$  $\overline{\mathbf{2}}$ 申請情報入力2  $\sqrt{3}$ 送信確認 4 到達確認

ただいま入力されたデータを送信し、申請処理を行います。 入力内容を確認し、【送信】ボタンを押してください。

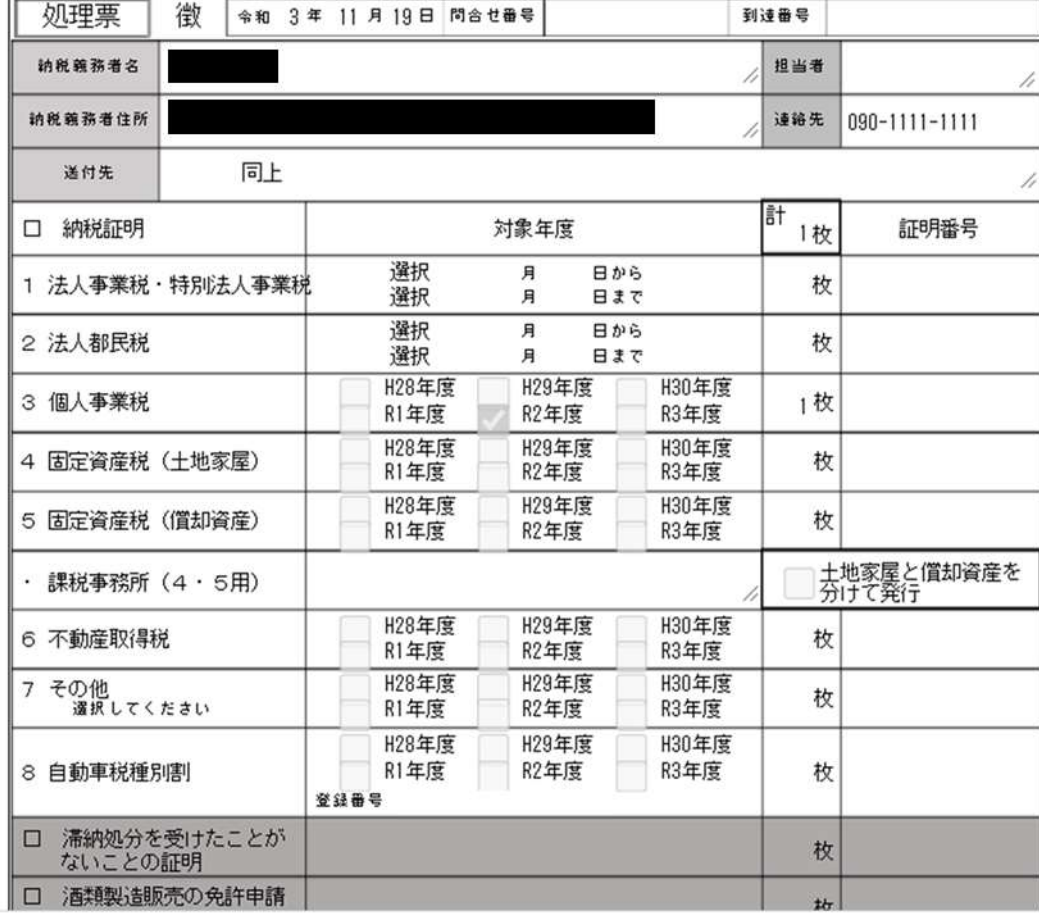

# **自動的に「param(1).s1vj」 というファイルが生成される ので、クリック**

param (1).s1vj

 $\wedge$ 

**申請手順⑰ マイナンバーカード等とICカードリーダの接続確認**

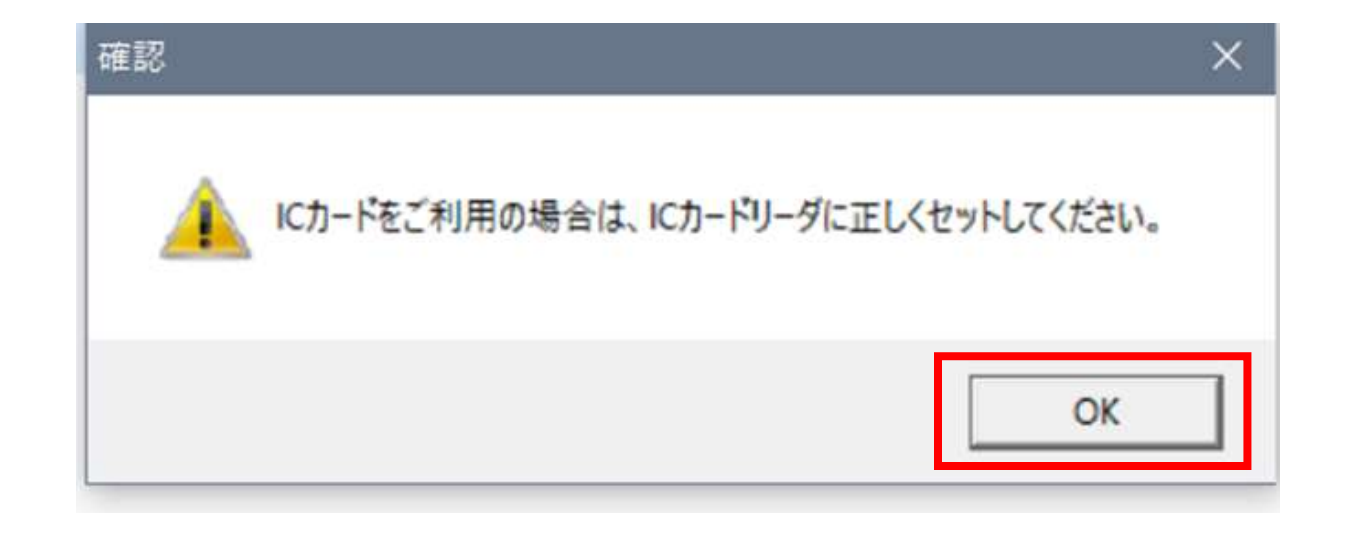

**上記のような注意表示が出てくるので、マイナンバーカード等が挿入さ** れたICカードリーダが正しくパソコンに接続されていることを再度確 **認の上、「OK」をクリック**

# **申請手順⑱ 署名用パスワードを再度入力→電子署名完了**

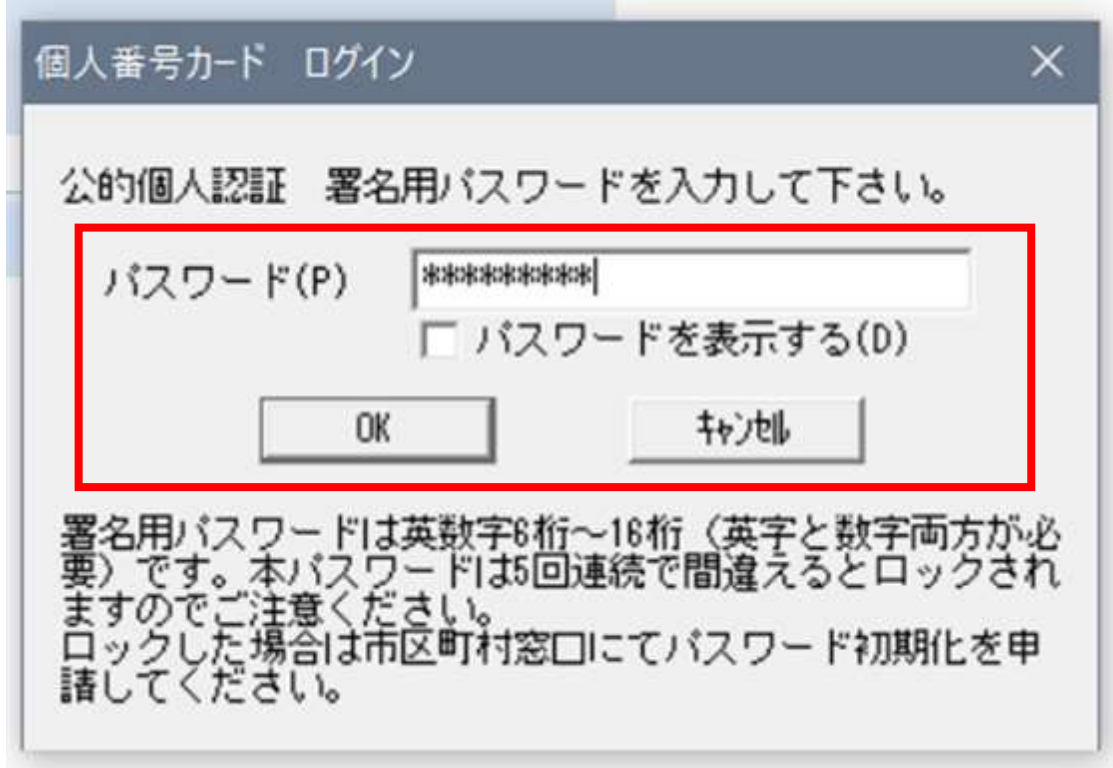

**上記のログイン画面が出てくるので、マイナンバーカード等の取得時に 設定したパスワード(※共同申請のパスワード等とは異なる)を再度入 力し、「OK」をクリック→電子署名完了**

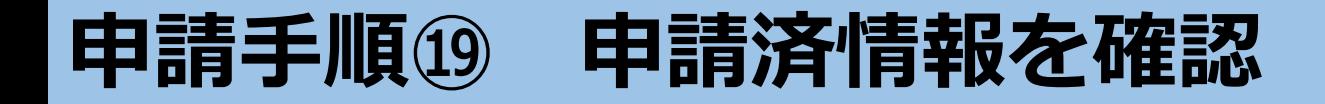

電子申請システムクライアント

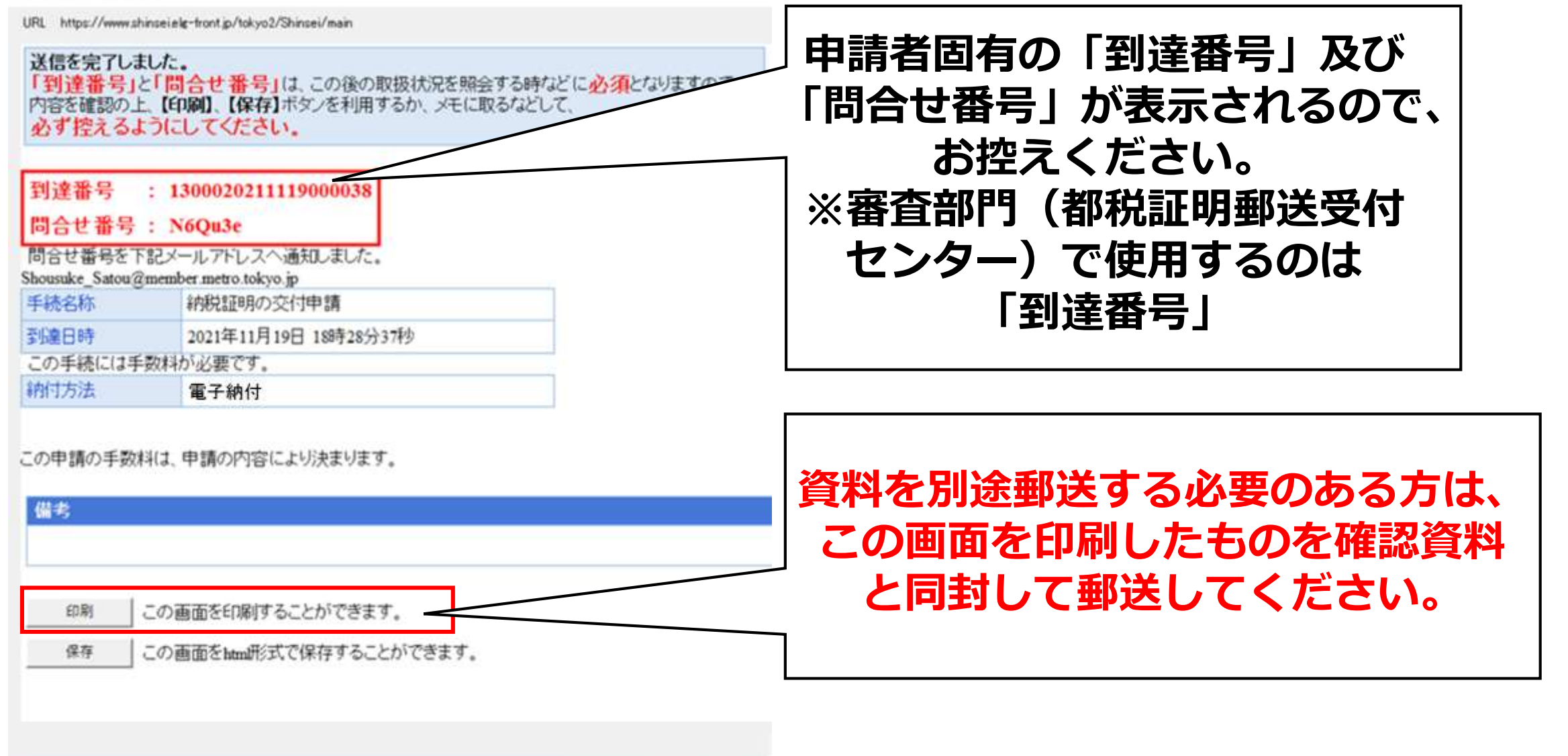

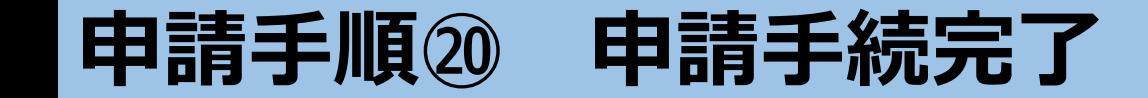

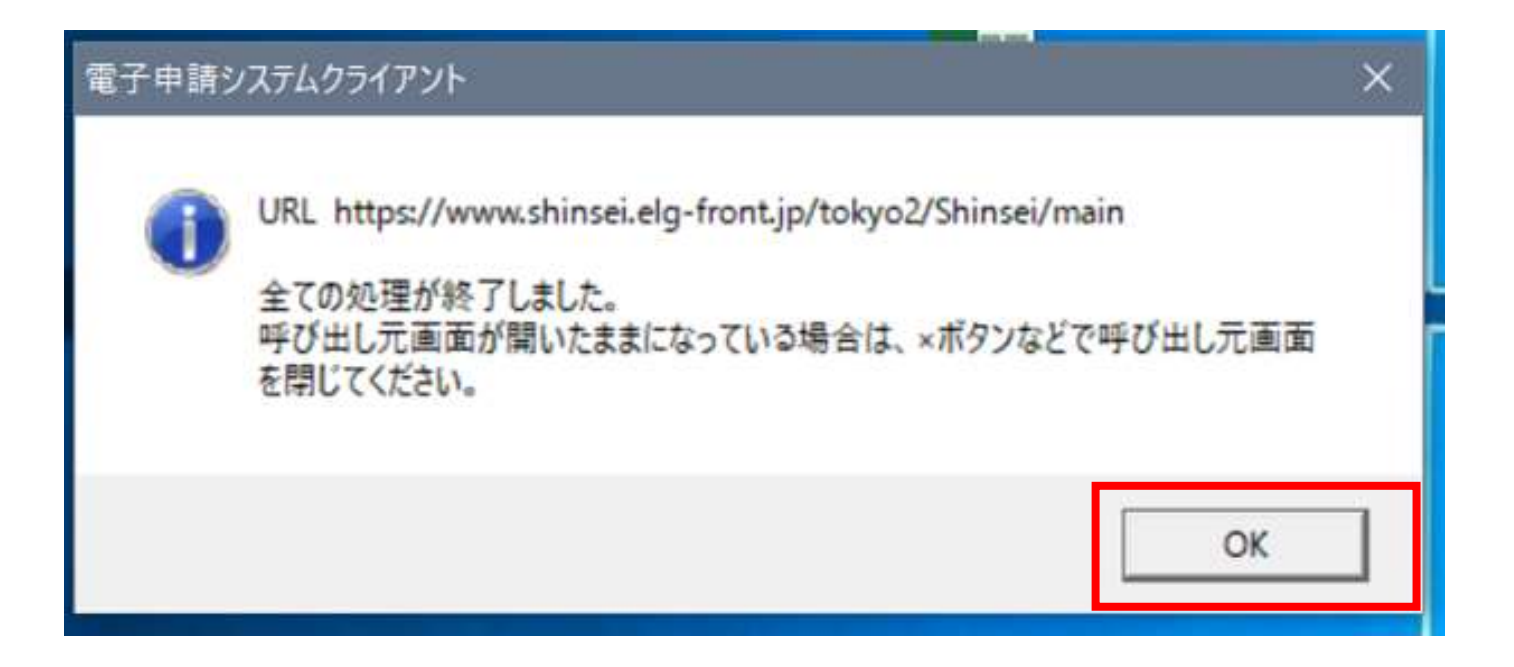

## **上記の画面が出てくるので、「OK」をクリック → 申請手続完了**